# 無線受信機 ZC-401W クイックスタート

#### 1.はじめに

このたびは、無線受信機ZC-401Wをご購入いただきまして誠にありがとうございます。 本書では本製品をご使用になる上での設定方法について簡易的に説明しています。 各機能の詳細につきましては、取扱説明書をお読みください。 本書をお読みになった後は見やすい場所に保管してください。 (カラー版は弊社ホームページよりダウンロード可能です) 2.概要

ZC-401Wには、[キーボード入力モード]と[COMモード]の2つのモードがあります。キーボード入 力モードを使用することにより、Excelなどに直接締付結果を入力することができます。

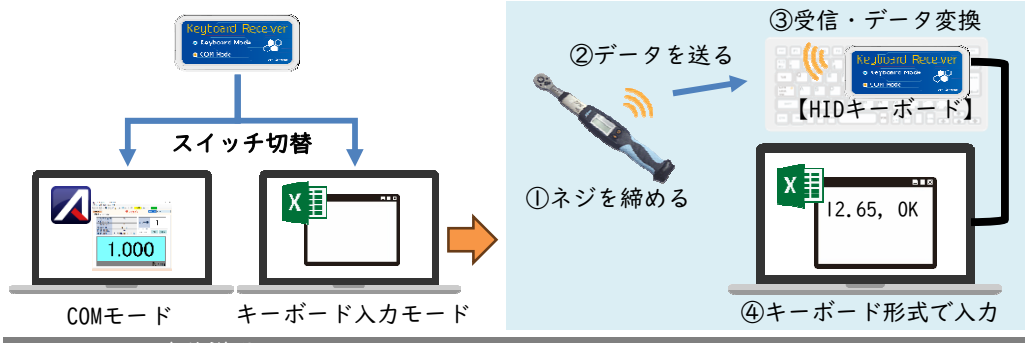

3.ZC-401W 本体説明

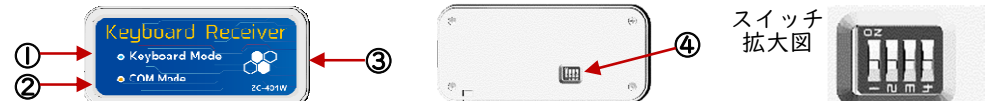

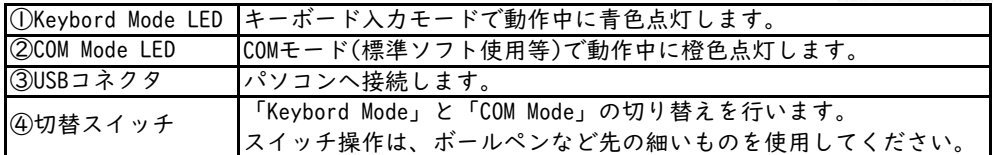

#### 4.注意事項

・キーボード入力モードを使用する場合、使用できるトルクレンチの無線IDは1~16になります。 ※無線IDの制限はキーボード入力モードでの使用に限ります。COMモードでは、17以降の無線 IDも使用可能です。

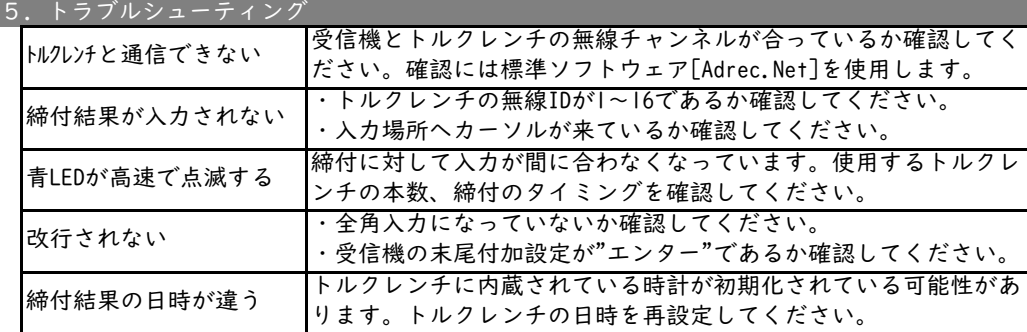

Rev0

## 6.ZC-401W 使用方法

## ■Keybord Modeの場合 ON

Excel等へ直接入力を行います。(ここではExcelを例に説明します) ①USBケーブルを抜いた状態で、切替スイッチを全てOFFにします。 ※モード切り替えは受信機の電源の入れ直しが必要です。 ②USBケーブルを差し、パソコンに接続します。 フィッキング スイッチ

Keybord ModeのLEDが点滅し、接続が完了すると点灯に切り替わります。

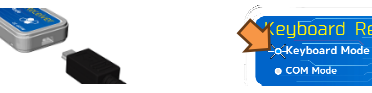

③締付データを入力するExcelファイルを開き、入力するセルを選択します。 ④キーボードの入力方法を半角英数に切り替えます。

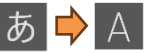

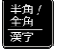

 $\frac{p_{\rm eff}}{p_{\rm eff}}$  キーボード左上の半角/全角キーで 切り替えられます。

⑤トルクレンチの締め付けを行うと、カーソル位置に結果が入力されます。 入力する項目は変更できます。変更方法は「■COM Modeの場合」を参照ください。 例:トルク値のみ→12.8 トルク値と判定→12.8,OK など。

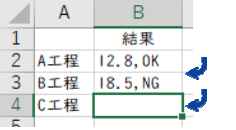

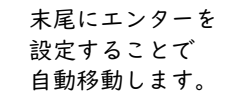

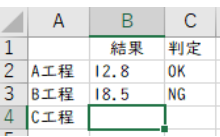

区切り文字をタブに することで、入力列を 分けることもできます。

## ■COM Modeの場合 ON

標準ソフトウェア[Adrec.Net]を使用して、入力項目を変更します。 (i)USBケーブルを抜いた状態で、切替スイッチの1番をONにします。

※モード切り替えは受信機の電源の入れ直しが必要です。 ②USBケーブルを差しパソコンに接続すると、COM ModeのLEDが点灯します。 スイッチ状態

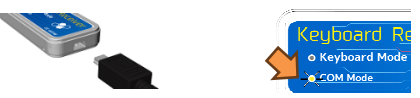

③標準ソフトウェア[Adrec.Net]を起動します。

④メニューバーにある「設定」内の「キーボード入力受信機設定」をクリックし、 キーボード入力受信機設定画面を開きます。

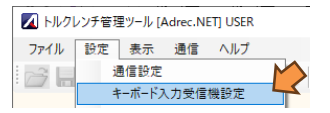

⑤無線ポート番号を選択し、設定ボタンを押して接続します。

COM番号についてはデジタルトルクレンチのクイックスタート「9.トルクレンチの接続」の 「4)」を参照ください。

```
無線ボート番号 COM1
          設定
```
⑥設定読み出しボタンを押すと、現在の設定内容が画面に表示されます。 ⑦内容を変更し、設定書き込みボタンを押して受信機に変更内容を書き込みます。 ⑧Keybord Modeに切り替えて、Excelへ入力を行います。

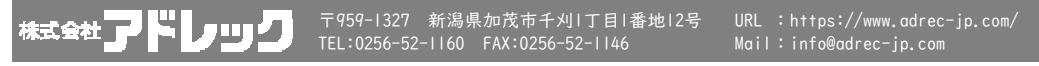

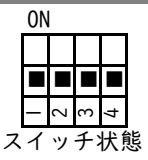

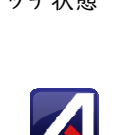

Adrec.Net

 $\sim$ ო 4